# **CREA E ASSEGNA LIVELLI DI PREZZO**

Una volta impostati i rivenditori per Microcat Market, è necessario andare alla pagina di accesso e assegnare i livelli di prezzo ai rivenditori. Puoi creare anche livelli di prezzo personalizzati.

Per entrare nella pagina di accesso, vai a [www.login.superservice.com](http://www.login.superservice.com/) e inserisci nome utente e password di Microcat LIVE. Nell'area in alto a destra delle pagina, visualizzerai le schede Amministrazione prezzi e Amministrazione account.

### **INFOMEDIA**

Pagina iniziale Amministrazione prezzi Amministrazione account

### AMMINISTRAZIONE ACCOUNT

Nella schermata **Amministrazione account**, dovrai assegnare i livelli di prezzo dei rivenditori per Microcat Market. Affinché il rivenditore possa ordinare i ricambi dalla concessionaria, è necessario assegnare il livello di prezzo.

#### Assegna un livello di prezzo

Per assegnare un livello di prezzo a un account Microcat Market:

- 1 Clicca su **Amministrazione account** nella pagina di accesso.
- 2 Clicca sulla scheda **Account dell'azienda**.
- 3 Clicca sul nome presente nella colonna **Nome azienda**.
- 4 Sotto a Abbonamenti, clicca su **Configura** nella colonna **Impostazioni**.

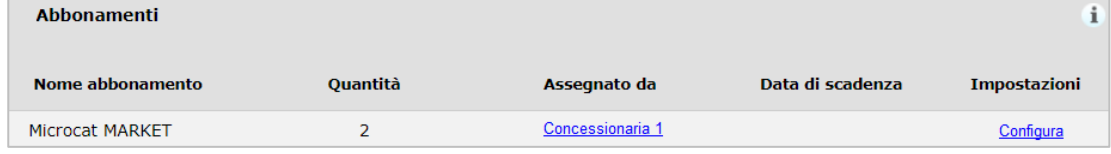

- 5 Seleziona l'indirizzo di spedizione degli ordini dell'officina dall'elenco a discesa **Concessionaria**.
- 6 Seleziona il livello di prezzo per l'officina dall'elenco a discesa **Livello di prezzo**.

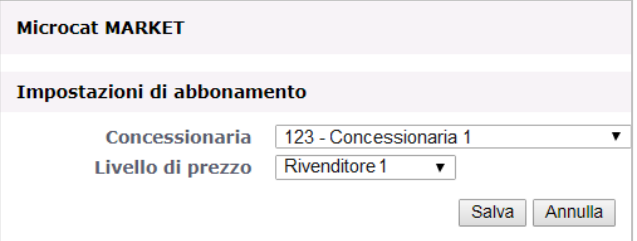

7 Clicca su **Salva**.

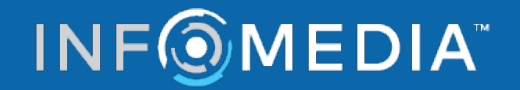

## **CREA E ASSEGNA LIVELLI DI PREZZO**

#### AMMINISTRAZIONE PREZZI

Una volta che il Servizio clienti di Infomedia avrà impostato i rivenditori, potrai creare nuovi livelli di prezzo dalla schermata **Amministrazione prezzi**. Puoi impostare più livelli di prezzo per account differenti, così avrai il pieno controllo di tutti i prezzi.

Crea livelli di prezzo personalizzati

Per creare un livello di prezzo per un account Microcat Market:

- 1 Clicca su **Amministrazione prezzi** nella pagina di accesso.
	-

2 Clicca su **Aggiungi livello prezzo** nella scheda Livelli di prezzo.

3 Inserisci i dati del livello di prezzo, ad esempio il nome, e clicca su **Avanti**.

Il codice del livello di prezzo deve essere differente da tutti gli altri codici già esistenti.

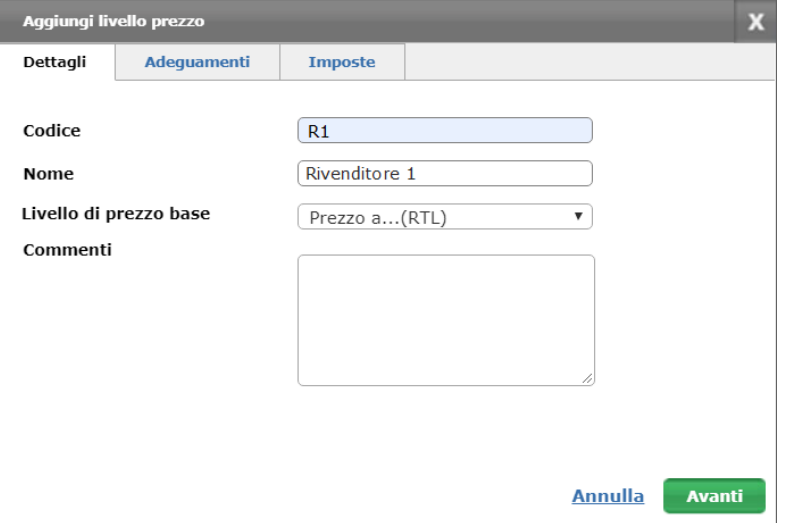

4 Se desideri applicare un adeguamento a tutti i ricambi, seleziona **Percentuale di adeguamento** e inserisci la percentuale richiesta, quindi clicca su **Avanti**.

Per aumentare il prezzo dei ricambi, inserisci una percentuale positiva. Per scontarlo, inserisci una percentuale negativa, ad esempio -5%.

- 5 Se desideri applicare un tasso d'imposta a tutti i ricambi, seleziona **Percentuale d'imposta** e inserisci la percentuale richiesta, ad esempio 10%.
- 6 Clicca su **Fine**.
- Per impostare un livello di prezzo predefinito, seleziona il livello di prezzo e clicca su **Imposta come predefinito**.

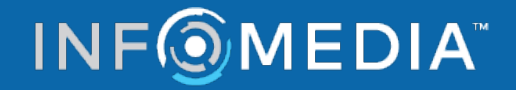